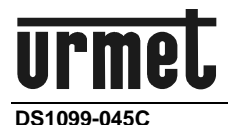

**Mod. 1099**

# **Sch./***Ref.***/Typ/***Réf.*

**TELECAMERA COMPATTA WiFi 1080P DAY & NIGHT OTTICA FISSA 2.8MM**

*WiFi* **1080P** *DAY & NIGHT CAMERA 2.8MM FIXED LENS BUILT-IN*

**WiFi 1080P TAG & NACHT KOMPAKTKAMERA FESTOBJEKTIV 2.8MM**

*CAMÉRA COMPACTE WiFi*  **1080P** *DAY & NIGHT OPTIQUE FIXE 2.8MM*

# **1099/214 1099/216**

**TELECAMERA COMPATTA WiFi 1080P DAY & NIGHT OTTICA VARIFOCAL MOTORIZZATA 2,8-12MM**

*WiFi 1080P DAY & NIGHT CAMERA 2,8-12MM MOTORIZED VARIFOCAL LENS BUILT-IN*

**WiFi 1080P TAG & NACHT KOMPAKTKAMERA VARIFOKUS MIT MOTORANTRIEB 2,8-12MM**

*CAMÉRA COMPACTE WiFi 1080P DAY & NIGHT OPTIQUE VARIFOCAL MOTORISÉE 2,8-12MM*

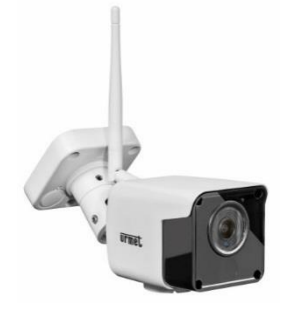

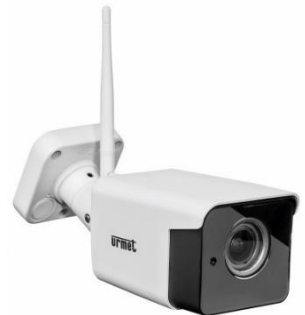

**GUIDA RAPIDA** *QUICK GUIDE* **SCHNELLANLEITUNG** *GUIDE RAPIDE* 

### *Enregistrement vidéo*

- $\triangleright$  Ce dispositif a été principalement conçu afin de transmettre et enregistrer des images vidéo, et non pas en tant qu'avertisseur d'effraction. URMET S.p.A. ne saurait être tenu pour responsable de quelque façon que ce soit des pertes ou des dommages consécutifs à un vol subi par un utilisateur.
- ➢ Avant d'utiliser le matériel, enregistrer une vidéo de démonstration afin de vérifier que ses fonctionnalités sont correctes. URMET S.p.A. ne saurait être tenu pour responsable de quelque façon que ce soit de la perte de données enregistrées suite à une configuration ou à une utilisation erronée, à un dysfonctionnement du matériel ou à une panne de celui-ci.
- ➢ Ce matériel contient des composants électroniques de précision. Ne pas cogner le matériel tandis qu'il enregistre, cela pourrait affecter la vidéo.

#### *Vie privée et copyright*

- ➢ La caméra IP est conçue pour des systèmes de surveillance. Un enregistrement vidéo est soumis aux lois en vigueur dans le pays où le matériel est utilisé. Il est interdit d'enregistrer des images protégées par copyright.
- ➢ Les utilisateurs sont responsables du contrôle et du respect de tous les règlements et règles locaux qui se rapportent à l'enregistrement de signaux vidéo. URMET S.p.A. ne saurait être tenu pour responsable de quelque façon que ce soit de toute utilisation du produit qui pourrait résulter du non-respect des normes appropriées.

#### *Mise à jour du micrologiciel*

➢ Veuillez consulter le service technique URMET S.p.A. afin de contrôler périodiquement la disponibilité des mises à jour du micrologiciel.

### *Configuration du réseau*

➢ La configuration par défaut de la caméra est le mode DHCP. Si le réseau ne prend pas en charge l'adressage dynamique (DHCP), le matériel commutera automatiquement vers l'adresse IP 192.168.1.168 préréglée en usine. Utiliser le logiciel Urmet « Easy Tool » afin de modifier l'adresse IP et d'autres paramètres réseau pour éviter tout conflit avec d'autres matériels présents sur le réseau.

### *Connexions au réseau*

- $\triangleright$  Lors d'une connexion à un PC (en utilisant un logiciel client ou un navigateur), tout canal vidéo sur le PC utilisera une connexion de type « diffusion individuelle » (TCP, RTP, UDP).
- ➢ Le matériel peut supporter un nombre limité de connexions de type « diffusion individuelle », aussi est-il possible de visionner en même temps la vidéo sur 4 matériels distants au maximum (dont 2 smartphones au maximum), selon la largeur de bande disponible du réseau.

### *Touche de remise à zéro*

➢ Maintenez la touche enfoncée pendant au moins 3 secondes, la caméra est complètement remise à zéro et revient en mode d'usine. **IMPORTANT**: la caméra perd sa configuration de réseau et l'interface Wi-Fi revient en mode

Access Point.

# **2 DÉCLARATION UE DE CONFORMITÉ SIMPLIFIÉE**

Le soussigné, URMET S.p.A., déclare que l'équipement radioélectrique du type caméra Réf. **1099/214** et **1099/216** est conforme à la directive 2014/53/UE.

Le texte complet de la déclaration UE de conformité est disponible à l'adresse internet suivante: [www.urmet.com.](http://www.urmet.com/)

# **3 INSTALLATION**

Pour la bonne installation et configuration de la caméra, il est conseillé de suivre les mesures suivantes :

- 1. Avant l'installation, s'assurer que toutes les unités à connecter sont hors tension. Installer l'antenne sur la caméra. En présence de plusieurs caméras sur un même réseau, il est conseillé de les installer et de les configurer une à la fois.
- 2. Connecter en réseau la caméra (voir section 4). Il est conseillé de s'assurer que le niveau de signal Wi-Fi perçu par la caméra est supérieur ou égal à 60.
- 3. Placer la caméra au mur ou sur une autre surface plate et régler l'étrier de manière à filmer l'endroit souhaité. Dans le cas d'un modèle de caméra AF (c'est-à-dire avec objectif autofocus motorisé) vérifiez que le cadrage et le niveau du ZOOM sont corrects et si nécessaire ajustez le niveau de zoom, puis réglez à nouveau le support et verrouillez-le dans sa position finale.
- 4. En cas d'enregistrement sur carte micro-SD (qui n'est pas fournie avec le produit) bien insérer la carte mémoire dans la fente indiquée par l'image qui suit. Avant d'activer l'enregistrement, formater la carte micro-SD par la page de la caméra ou par l'applicaion mobile.

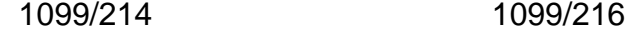

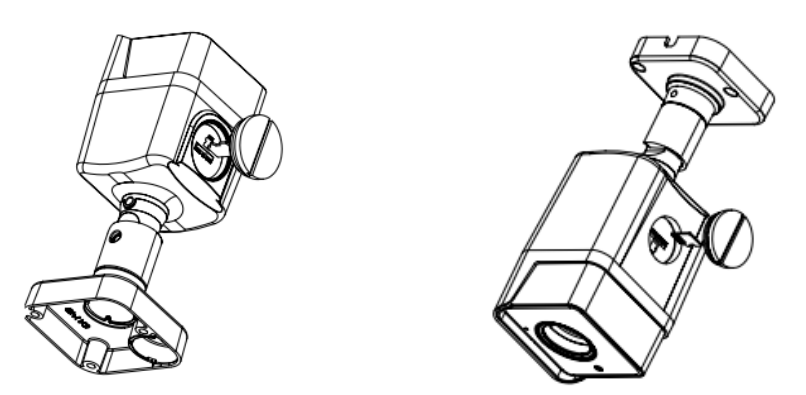

5. En cas de dispositif de type NVR/HVR, il est conseillé d'assigner une adresse IP statique à la caméra (voir section 4.5), ensuite utiliser le menu NVR/HVR pour ajouter la caméra qui est en train de filmer.

# **4 MISE EN RÉSEAU DE LA CAMÉRA**

Dans cette section seront abordées les différentes manières de mettre la caméra en réseau, sans fil ou câblé, moyennant soit l'application mobile sur smartphone soit un ordinateur.

**N.B.:** la caméra est équipée de deux cartes de réseau différentes, une pour la connexion via câble et une pour la connexion Wi-Fi, chacune avec son adresse MAC e son adresse IP.

### **4.1 CONFIGURATION WI-FI VIA APPLICATION MOBILE**

Suivre les instructions du Guide Rapide de configuration de la caméra moyennant l'application mobile V-Stream. Le Guide Rapide en papier est fourni avec le produit.

### **4.2 RACCORDEMENT AU RÉSEAU CÂBLÉ ET CONNEXION DEPUIS APPLICATION MOBILE**

Pour brancher la caméra sur LAN et l'alimenter, utiliser un câble de réseau; la caméra reçoit automatiquement une adresse IP attribuée par le service DHCP du réseau. En cas d'absence de service DHCP sur le réseau, la caméra attribue automatiquement à soi-même l'adresse d'usine 192.168.1.168.

Utilisez l'application pour smartphone URMET V-Stream disponible sur les stores pour scanner le code QR de la caméra et pouvoir visionner les images à travers Internet.

## **4.3 CONFIGURATION WI-FI VIA RÉSEAU CÂBLÉ ET PC**

Pour brancher la caméra sur LAN et l'alimenter, utiliser un câble de réseau; la caméra reçoit automatiquement une adresse IP attribuée par le service DHCP du réseau. En cas d'absence de service DHCP sur le réseau, la caméra attribue automatiquement à soi-même l'adresse d'usine 192.168.1.168.

Les phases nécessaires pour la configuration sont indiquées ci-après :

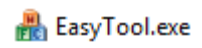

1. Sur l'ordinateur, lancer le logiciel « *Easy Tool » e*n sélectionnant ; le système affiche automatiquement l'adresse IP, le masque de sous-réseau, la passerelle et l'adresse MAC de chaque caméra IP active sur le LAN, tel que montré sur la figure suivante.

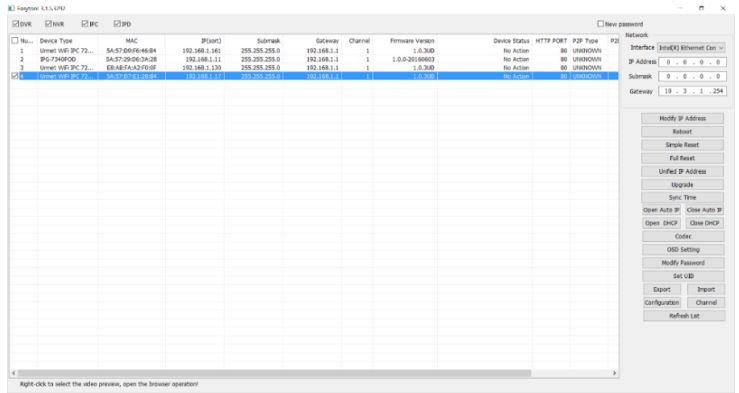

2. Après avoir détecté la caméra IP, appuyer sur la touche droite de la souris et sélectionner « open in IE » (ouvrir sur IE) pour ouvrir une page Web sur IE. Si le système demande d'installer un composant ActiveX, se reporter à la section dédiée du manuel complet.

De l'écran d'accès ouvert par le navigateur, il est possible de sélectionner le nom utilisateur (par défaut : admin), le mot de passe (par défaut : admin), le Type de Stream (Main/Sub Stream) et la Langue.

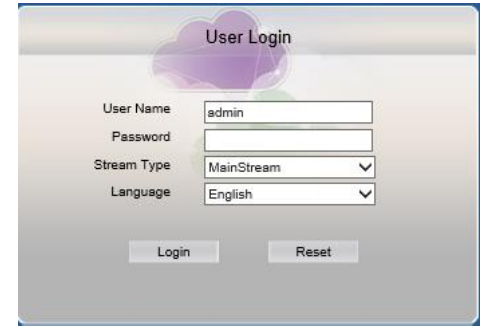

3. À ce stade, sélectionner « Login » pour accéder à l'écran LIVE.

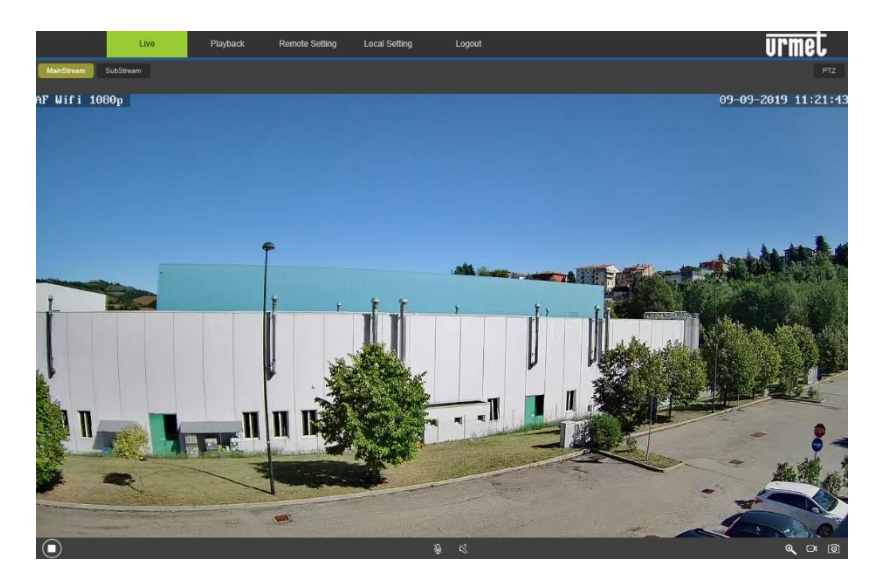

4. Sélectionner le menu « Remote Setting » (Paramètres à distance) et, à gauche, sous « Network » (Réseau), le menu « Wireless ».

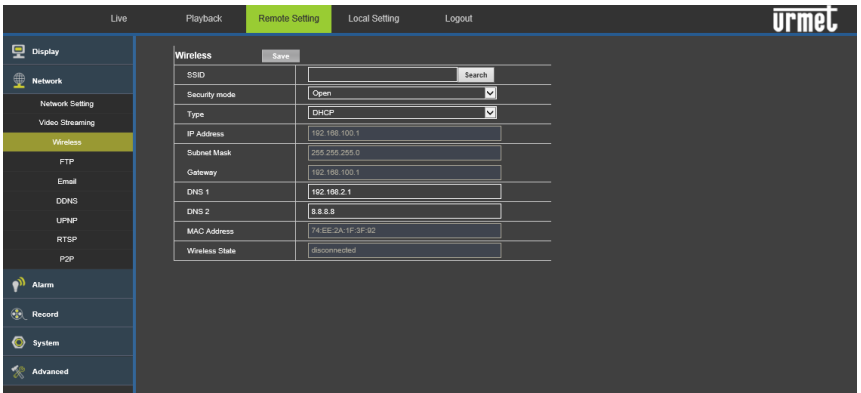

5. Appuyer sur la touche « Search » (Rechercher) pour ouvrir l'écran suivant affichant les réseaux Wi-Fi disponibles et la puissance du signal détecté par chaque réseau :

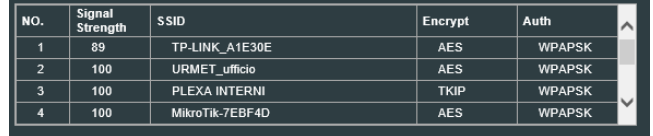

6. Sélectionner le SSID du réseau Wi-Fi auquel il faut connecter la caméra, saisir la clé de réseau et enregistrer la configuration par la touche « Save » (Enregistrer). Il est conseillé de s'assurer que le niveau de signal Wi-Fi perçu par la caméra est supérieur ou égal à 60.

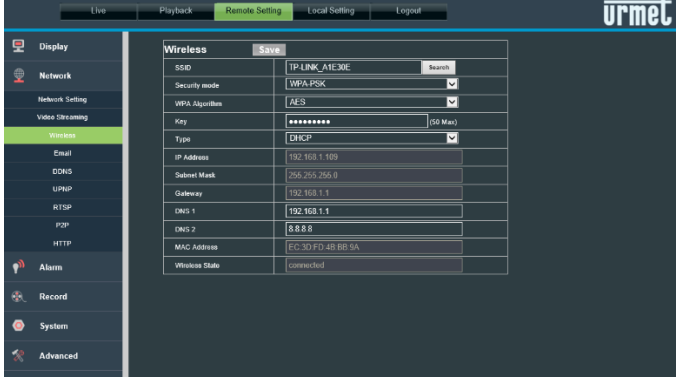

7. Débrancher le câble de réseau de la caméra pour la porter en mode Wi-Fi, appuyer sur la touche « Refresh List » (Actualiser) du logiciel « *EasyTool »* pour s'assurer que la caméra est affichée à nouveau cette fois sur le réseau Wi-Fi.

8. En cas d'enregistrement sur carte micro-SD (qui n'est pas fournie avec le produit) bien insérer la carte mémoire dans la fente et formater la carte micro-SD par la page de la caméra ou par l'applicaion mobile avant d'activer l'enregistrement. En cas d'enregistrement sur dispositif de type NVR/HVR, il est conseillé d'assigner une adresse IP statique à la caméra (voir section 4.5).

### **4.4 CONFIGURATION WI-FI À PARTIR DU MODE ACCESS POINT ET PC**

Ce mode permet de configurer l'interface de réseau sans fil de la caméra sans la câbler en réseau et comporte donc une procédure alternative par rapport à la section 4.3.

Si elle n'a jamais été configurée dans un réseau Wi-Fi, la caméra naît en mode Access Point. La configuration doit être effectuée sur un ordinateur pourvu de carte de réseau sans fil. Dans ce cas, la configuration de réseau peut être effectuée après avoir monté et alimenté la caméra dans son siège final.

Les phases à suivre pour la configuration sont les suivantes :

- 1. À partir de l'ordinateur, chercher les réseaux Wi-Fi disponibles. La caméra s'affiche avec un SSID tel que « URM\_... » ; sélectionner ce SSID pour connecter l'ordinateur à la caméra.
- 2. Effectuer les points de 1 à 6 décrits ci-dessus dans la section 4.3.
- 3. Dès que la caméra se connecte au réseau Wi-Fi configuré, elle arrête de fonctionner en mode Access Point et se déconnecte de l'ordinateur ; il faut donc connecter l'ordinateur au réseau local avant d'appuyer sur la touche « Refresh List » du logiciel « *EasyTool »* et détecter à nouveau la caméra en réseau.
- 4. Effectuer le point 8 décrit ci-dessus dans la section 4.3.

### **4.5 ATTRIBUTION D'ADRESSE IP STATIQUE**

Cette section est optionnelle.

Après avoir dûment connecté et configuré la caméra en réseau (voir sections précédentes), il est conseillé d'assigner une adresse IP statique si la caméra doit etre enregistrée par un dispositif de type HVR/NVR.

Les paramètres de réseau de la caméra tels que l'adresse IP, le masque de sous-réseau et la passerelle, peuvent être configurés et modifiés par le logiciel de série « *EasyTool »* ou par la page web de la caméra.

Pour les détails voir le manuel complet du produit.

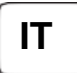

Guida rapida e manuale completo del dispositivo sono scaricabili puntando il seguente QR code.

**1099/214 1099/216**

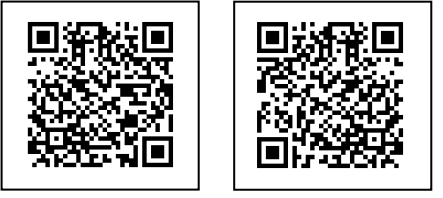

Guida rapida e manuale completo sono altresì disponibili per il DOWNLOAD dal sito URMET nella sezione LIBRETTI DI ISTRUZIONE.

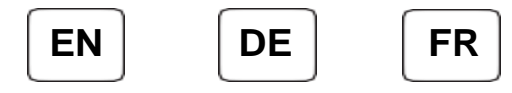

Quick guide and complete user manual of the product are available at the following QR code.

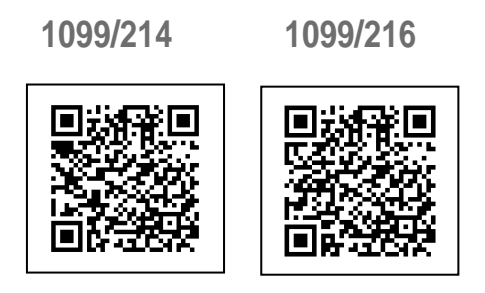

Quick guide and complete user manual of the product are also available for DOWNLOAD from the URMET website under the section USER MANUALS.

#### DS1099-045C

URMET S.p.A. 10154 TORINO (ITALY) VIA BOLOGNA 188/C + 100/C<br>+39. 011.24.00.000 (RIC.AUT.)<br>+39. 011.24.00.300 - 323 Telef.  ${\sf Fax}$ 

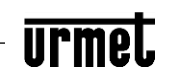

Area tecnica servizio clienti +39. 011.23.39.810 http://www.urmet.com e-mail: info@urmet.com MADE IN CHINA *Prodotto in Cina su specifica URMET Made in China to URMET specification*

 $C \in$